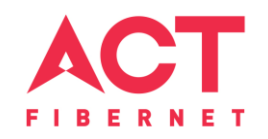

# Configuring a TPLINK Router

TP Link Archer AC1200 Basic Configuration Steps

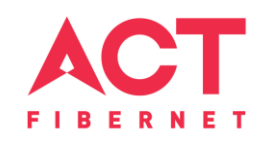

# Configuring Your Router

## **STEP 1 (a): Connect Your PC to the Router**

- Unbox the router and power up the router.
- Connect the Act internet cable to the WAN/Internet port (differentcolored port) of the router.
- An extra LAN cable will be available with the router, connect one end of LAN cable to the LAN port (1-4) of the router (any one port) and one end to the PC or Laptop.
- In the system press  $\mathbb{E} \left[ \mathbb{E} \right]$  key & R key together  $\mathbb{E} \left[ \mathbb{E} \right] + \mathbb{E}$  to open Run dialog box.

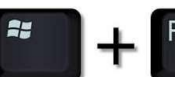

• Type ipconfig on the command prompt (Black screen). The default gateway of the LAN or Ethernet adapter will be the Router address. (Ex:192.168.0.1)

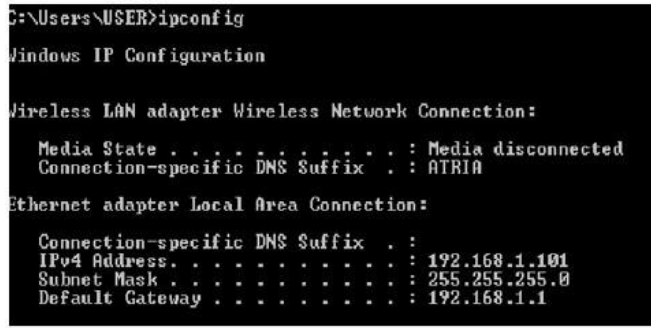

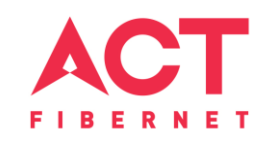

#### **STEP 1 (b): Connect Your Mobile**

- Switch on the router and connect ACT internet cable to the WAN/Internet port of the router
- Go to setting in the Mobile, turn on Wi-Fi and wait until the mobile detects router name press the router name to connect.
- If the router is already configured and the Wi-Fi password is known then go to settings in the Mobile
- Under "Wireless and Networks", press Wi-Fi make sure "Wi-Fi" is turned on.
- Wait until the mobile detects router name press the router name if prompted enter the Wi-Fi password and press Connect.

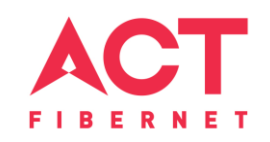

#### **NOTE**

- Every Router Configuration has two parts
	- Configuring the Internet Part, where we tell the Router how to connect to theinternet.
	- Configuring the Wi-Fi Part, where we decide the name and password with which we connect to the Router
- Internet Configuration shown here will guide to configure the Router in PPPoE.
	- This will enable you to browse internet directly, every time you connect to the router. No need to login again and again.
- Wi-Fi Configuration has also been given, in order to ease the process of you connecting to the Router
	- SSID and Password Creation have been explained
	- Few high end routers have two bands to work on 2.4 GHz and 5GHz
	- 2.4 GHz band provides higher range, but lesserspeed.
	- 5 GHz band provides lower range, but higherspeed.
	- Changing Different Wi-Fi Channels Helps in reducing Slow Speed Issues.

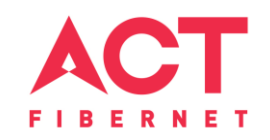

#### **STEP 2: Logging into the Router**

• Open a browser **E** Enter the below IP Address in the Address Bar. A login page appears. The usual usernames and passwords are given in the table below.

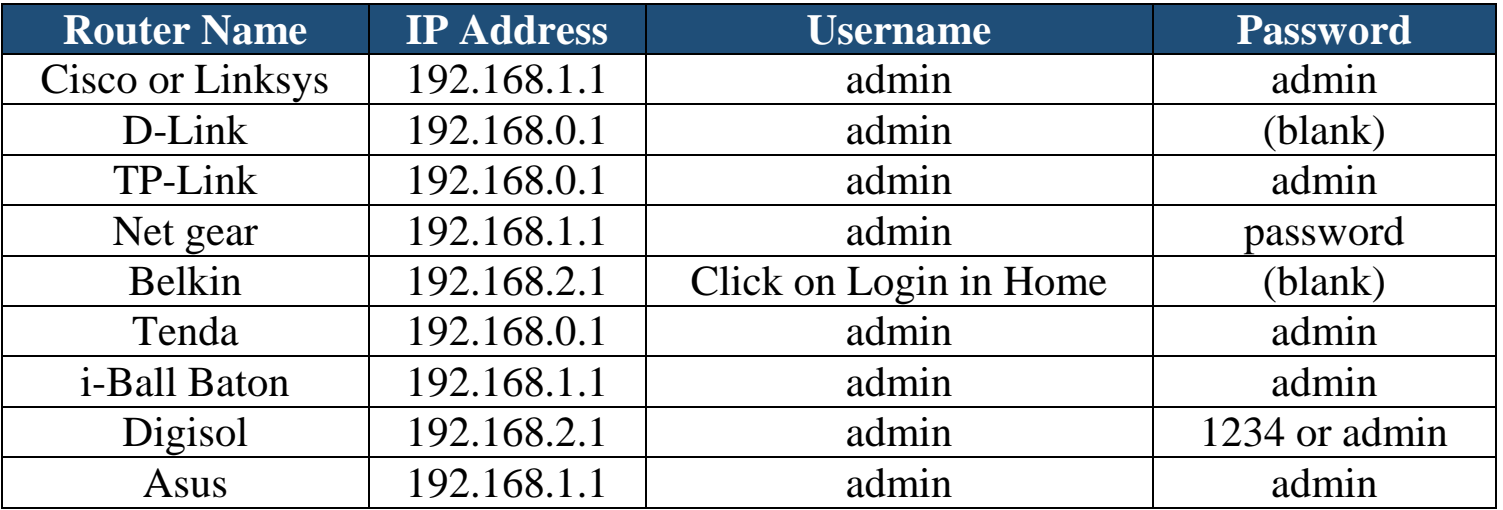

• If all the above credentials do not work, please check the back of the router where the username and password will be mentioned.

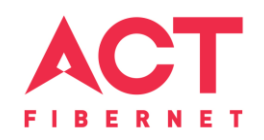

# **STEP 3(a): Internet Connectivity – PPPoE Configuration**

- Step 1 : Open any web browser
- Step 2 : Type Router page address on the address bar (192.168.0.1)
- Step 3 : Login with credentials (admin/password)

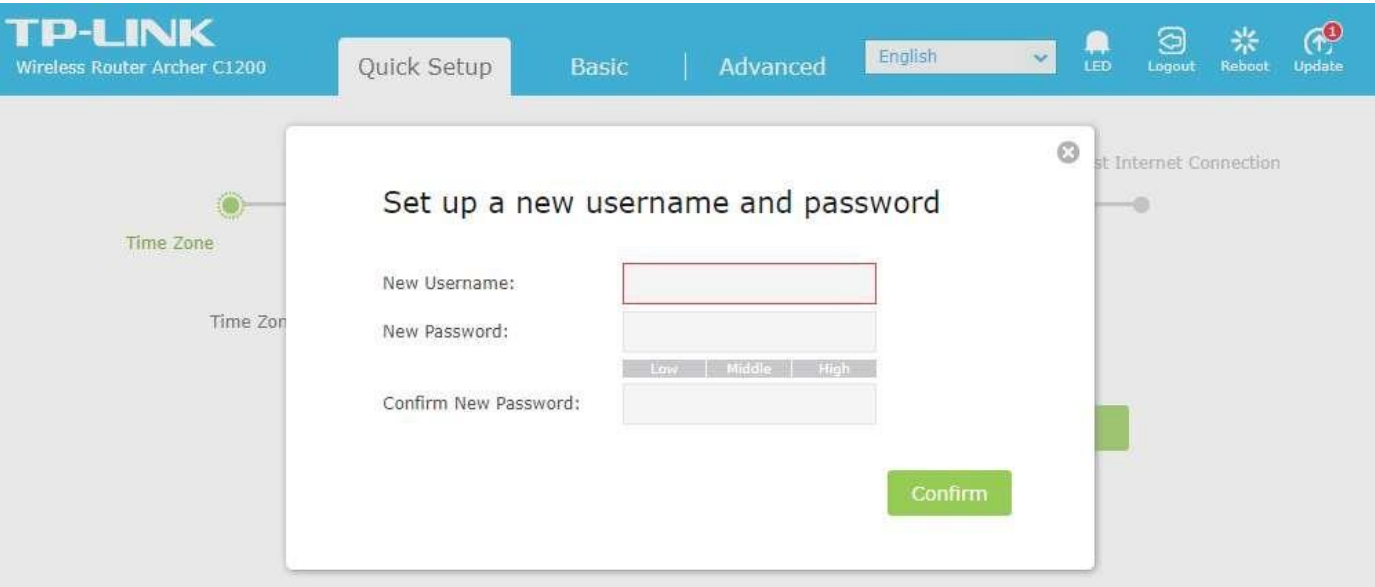

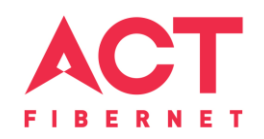

# **STEP 3(b): Internet Connectivity – PPPoE Configuration**

Step 1: Select the PPPOE and click next

Step 2: Enter the portal username in the PPPoE username field

Step 3: Enter the portal password In the PPPoE password

Step 4: Click on Save

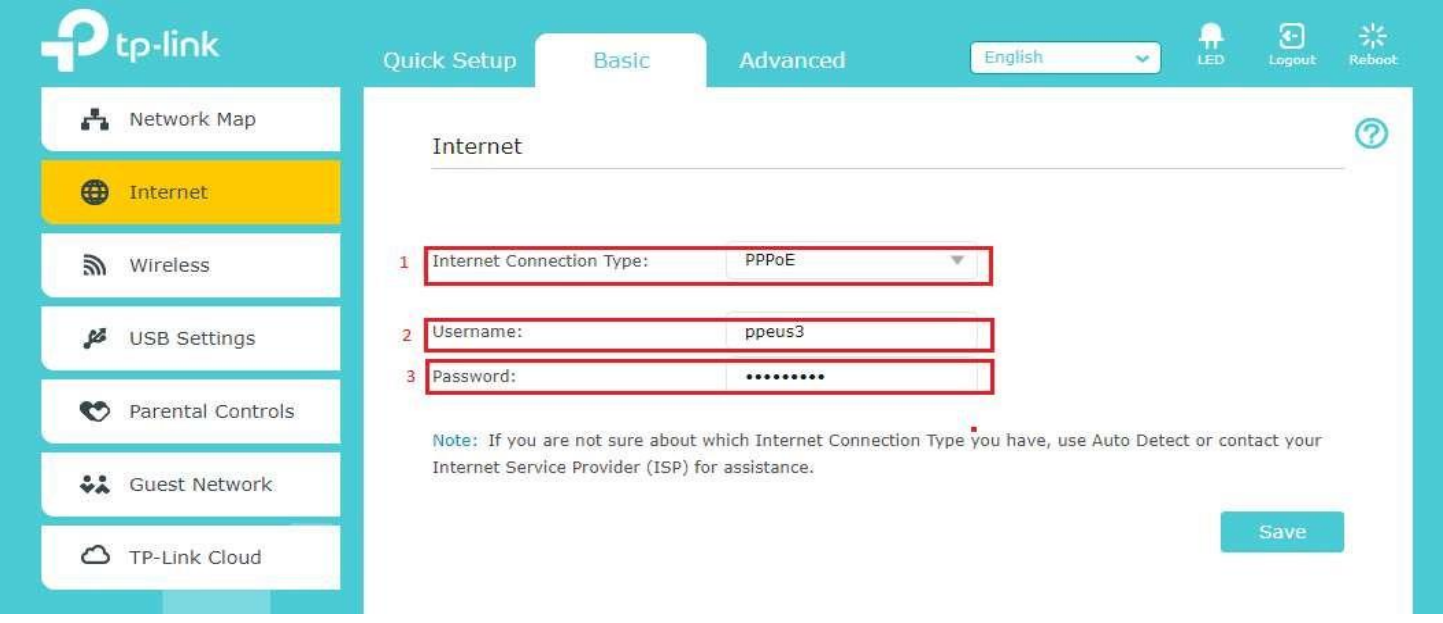

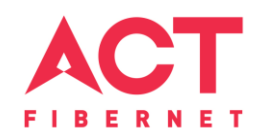

# **STEP 4: Wi-Fi Connectivity – Router SSID/Password Configuration**

Step 1: Type in your preferred Wi-Fi name in SSID (Network name dialog box) and give different name

For both 2.4 GHz & 5 GHz.

Step 2: Type in your desired password

Step 3: click on Save

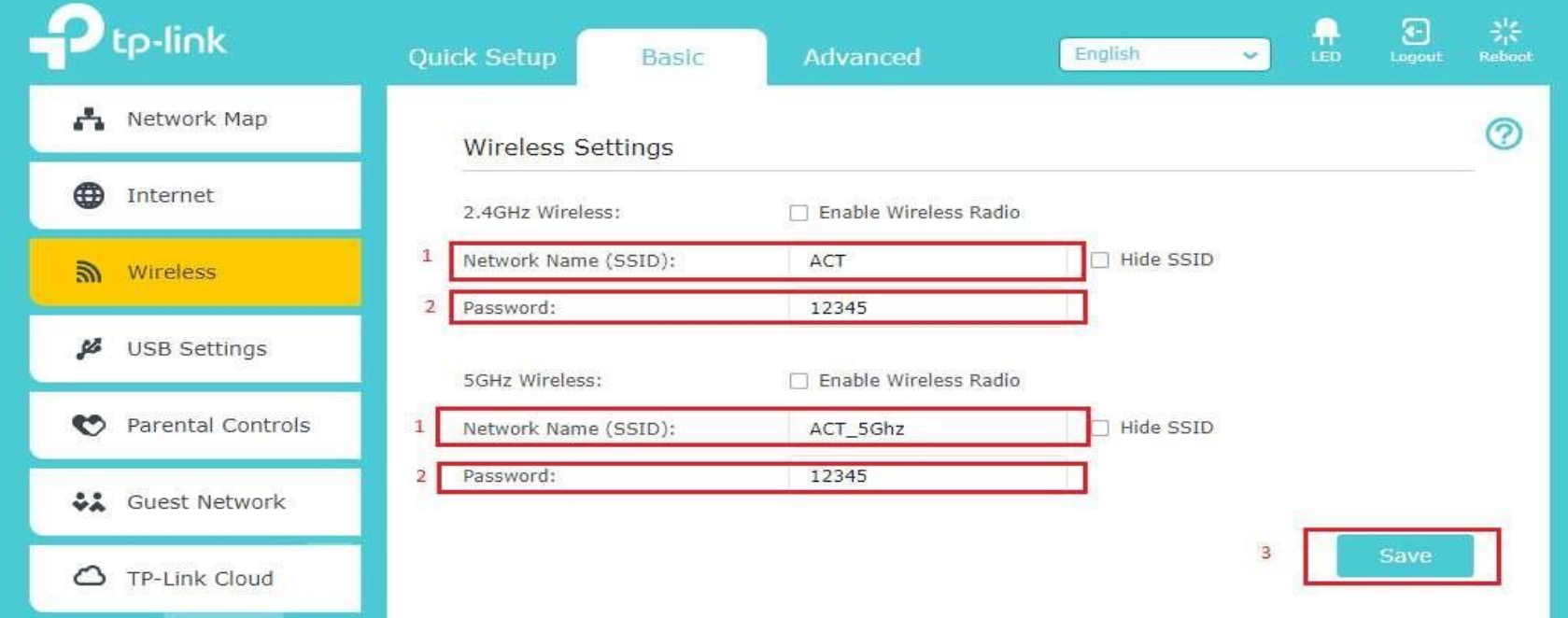

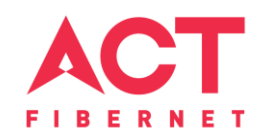

## **STEP 5 (As and when required): Firmware upgrade**

System Tools > firmware upgrade > upload the new firmware file > upgrade firmware

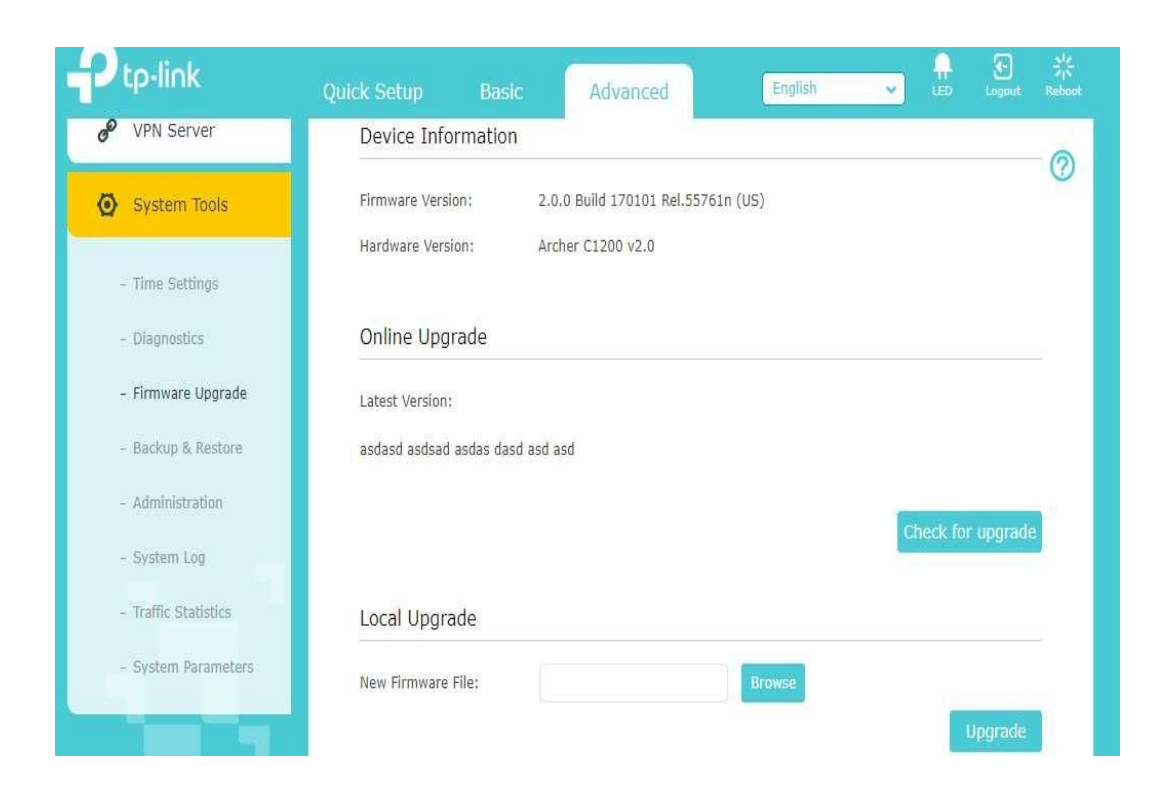

You can choose to download a Firmware version and then upload it offline or choose to download directly from internet itself.

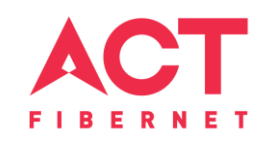

## **STEP 6: Channel Change (As and when required)**

- Channels are the mediums through which your router transmits signals to otherdevices.
- There are several channels that one can choose from, based on the Frequency at which your router works (Bands  $-$  2.4 GHz) and the premises.
	- Step A: Download any Wi-Fi Analyzer software from Internet (It is a Freeware).
	- Step B: Choose to view different channels. We have provided an Example for better understanding.
	- Step C: Channel numbers for 2.4 GHz will be in the range of 1 to 13
	- Step D: Wi-Fi analyzer will show which channel is being utilized most and which one the least. Refer the example in the next slide. Choosing a channel with least utilization will give maximum advantage.

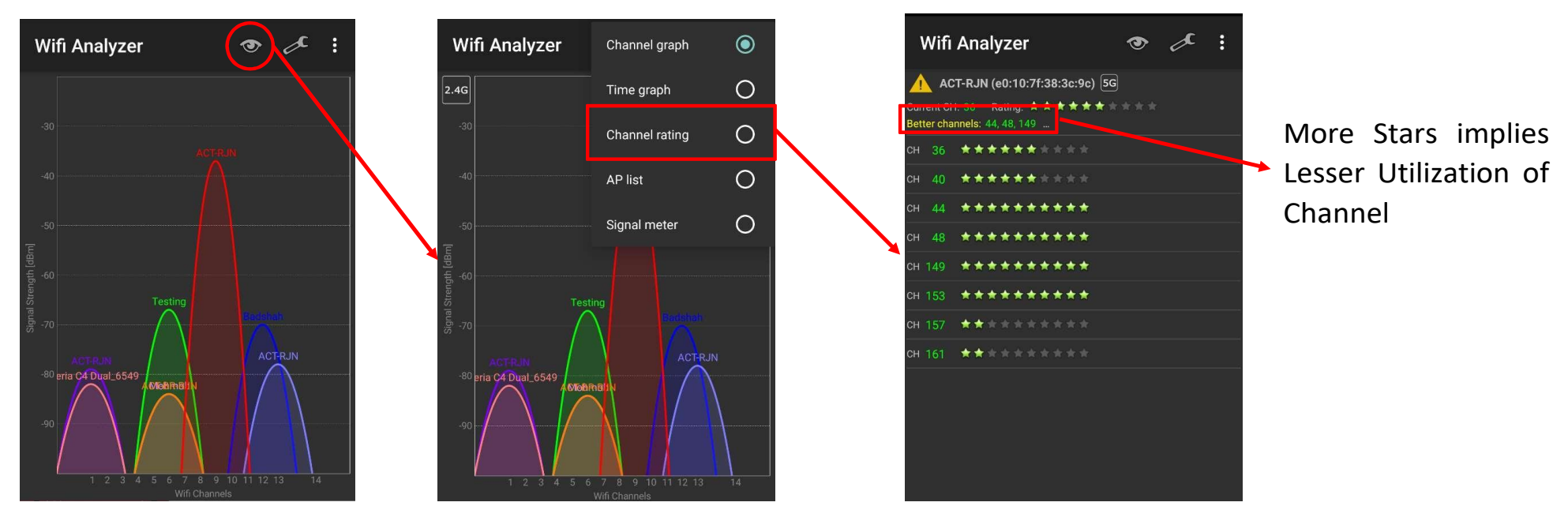

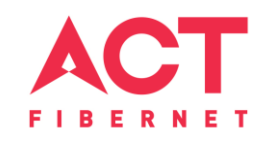

# Changes to be made after Configuration

- If the Wi-Fi password is changed, we need to update the password in all the devices to get connected to the Internet.
- Changes in PC
	- **Windows 7**: Click on Windows button **a** click on Control Panel **a** click on Network and Internet **a** click on Network and Sharing Centre.
	- In the Tasks pane(Left side of screen), click Manage wireless networks
	- $-$  Right-click the router name  $\mathbb D$  click Remove network  $\mathbb D$  click on OK.
	- Click on Network icon(right bottom corner next to system Time), click on Router name and enter the new Wi-Fi password and Connect.

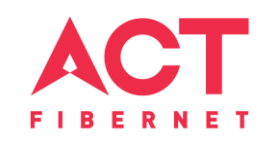

- Changes in PC
	- **Win 8, 8.1**: Click on Network icon(right bottom corner next to system Time), Right click on Router name click on "Forget this network". Again click on Router name, enter the new Wi-Fi password and Connect.
	- **Win 10**: Click on Network icon(right bottom corner next to system Time), click on Network settings under Wi-Fi click on Manage known Networks **R** Click on your Router name and Click on Forget, and again click on Network icon **R** click on Router name enter the new Wi-Fi password and Connect
- Mobile or Tablet
	- Go to 'Settings'in Mobile, turn on Wi-Fi and long press on your Router name and press "Forget network".Again pressthe router name. Youwill be prompted to enterthe Wi-Fi password. Enter the Password and Connect.